### **INSTUKCJA WYPEŁNIANIA ZAŁĄCZNIKA DO UMOWY O DOFINANSOWANIE PROJEKTU: HARMONOGRAM PŁATNOŚCI DLA PROJEKTU W RAMACH RPO WD 2007-2013 WEDŁUG ŹRÓDEL FINANSOWANIA W RAMACH GENERATORA HARMONOGRAMÓW STANOWIĄCEGO CZĘŚĆ GENERATORA**

#### **WNIOSKÓW O PŁATNOŚĆ**

Harmonogram płatności przedstawia informacje dotyczące:

- wydatków kwalifikowanych, jakie beneficjent planuje ponieść w czterech kolejnych kwartałach kalendarzowych,

- kwot i terminów wniosków o płatność planowanych do złożenia.

Obecnie istnieje możliwość sporządzenia harmonogramu w formie papierowej oraz za pośrednictwem generatora harmonogramów. W niniejszej instrukcji omówione zostaną zasady sporządzania harmonogramu płatności za pośrednictwem generatora harmonogramów.

Generator harmonogramów stanowi integralną część generatora wniosków o płatność. W celu dostania się do generatora harmonogramów płatności należy:

1) zalogować się na swoje konto w Generatorze Wniosków o Płatność na stronie <https://generator.rpo.dolnyslask.pl/> podając nazwę użytkownika i hasło,

2) po zalogowaniu kliknąć na znajdującą się w prawym górnym rogu ekranu ikonkę

kalendarza , powoduje to przeniesienie użytkownika do głównego ekranu generatora harmonogramów (Rysunek 1).

# **1. Ogólny przegląd funkcjonalności Generatora Harmonogramów Płatności**

W ramach Generatora Harmonogramów Płatności można wyróżnić następujące części: ekran główny oraz części podrzędne: Informacje o projekcie, Dane kontaktowe, Harmonogram Płatności i Eksport.

#### **1.1 Ekran główny Generatora Harmonogramów Płatności**

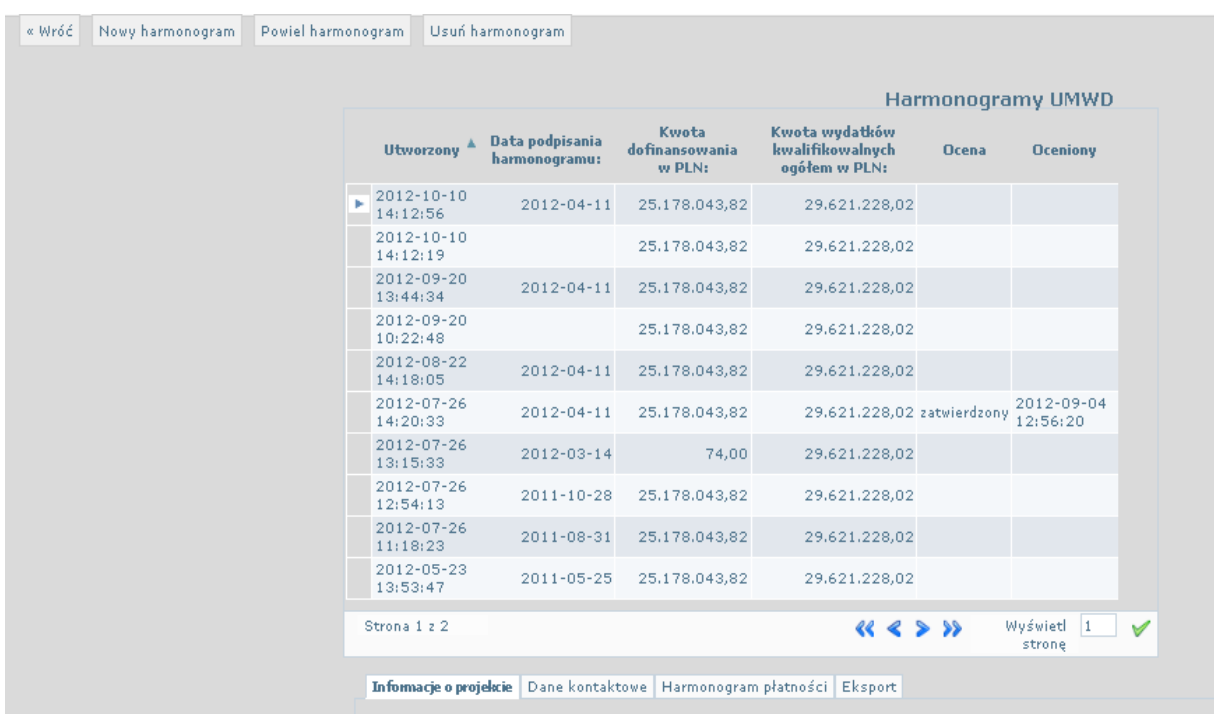

### **Rysunek 1. Ekran główny Generatora Harmonogramów Płatności z zaznaczonym harmonogramem, który został wybrany przez użytkownika**

Na ekranie głównym Generatora Harmonogramów Płatności widoczne są wszystkie harmonogramy płatności jakie zostały utworzone dla danego projektu, zarówno te, które nie zostały podpisane jak i te które zostały podpisane i wysłane do IZ.

W lewym górnym rogu ekranu znajdują się cztery przyciski:

"Wróć" - jego kliknięcie powoduje powrót do generatora wniosków o płatność,

"Nowy harmonogram" – tworzy nowy, pustego harmonogram,

"Powiel harmonogram" – umożliwia utworzenie nowego harmonogramu, zawierającego dane z zaznaczonego przez użytkownika poprzedniego harmonogramu.

"Usuń" – kliknięcie na tym przycisku powoduje usunięcie zaznaczonego przez użytkownika harmonogramu.

Harmonogramy płatności są przedstawione w formie tabeli, w której zawarte są informacje o:

- dacie i godzinie utworzenia harmonogramu,

- dacie podpisania harmonogramu,

- przyznanej kwocie dofinansowania w ramach projektu,

- kwocie wydatków kwalifikowanych w ramach projektu,

- wyniku oceny dokonanej przez IZ – w przypadku gdy harmonogram został do IZ przekazany (dwa statusy  $-$  "zatwierdzony" i "odrzucony",

- dacie i godzinie dokonania oceny harmonogramu.

Istnieje możliwość sortowania wykazu harmonogramów wg każdej z tych informacji poprzez kliknięcie na którykolwiek z nagłówków tabeli.

Harmonogramy do edycji, powielenia lub usunięcia wybiera się poprzez kliknięcie myszką na jeden z harmonogramów z wykazu. Wybrany przez użytkownika harmonogram zaznaczony jest z lewej strony symbolem  $\blacktriangleright$ .

Kliknięcie na harmonogramie znajdującym się na wykazie powoduje ponadto pojawienie się w dolnej części ekranu szczegółowych informacji jego dotyczących. Podzielone są one na pięć części między którymi można się przemieszczać klikając na odpowiedniej zakładce:

- Informacje o projekcie,
- Dane kontaktowe,
- Harmonogram płatności,
- Eksport.

### **1.2. Informacje o projekcie**

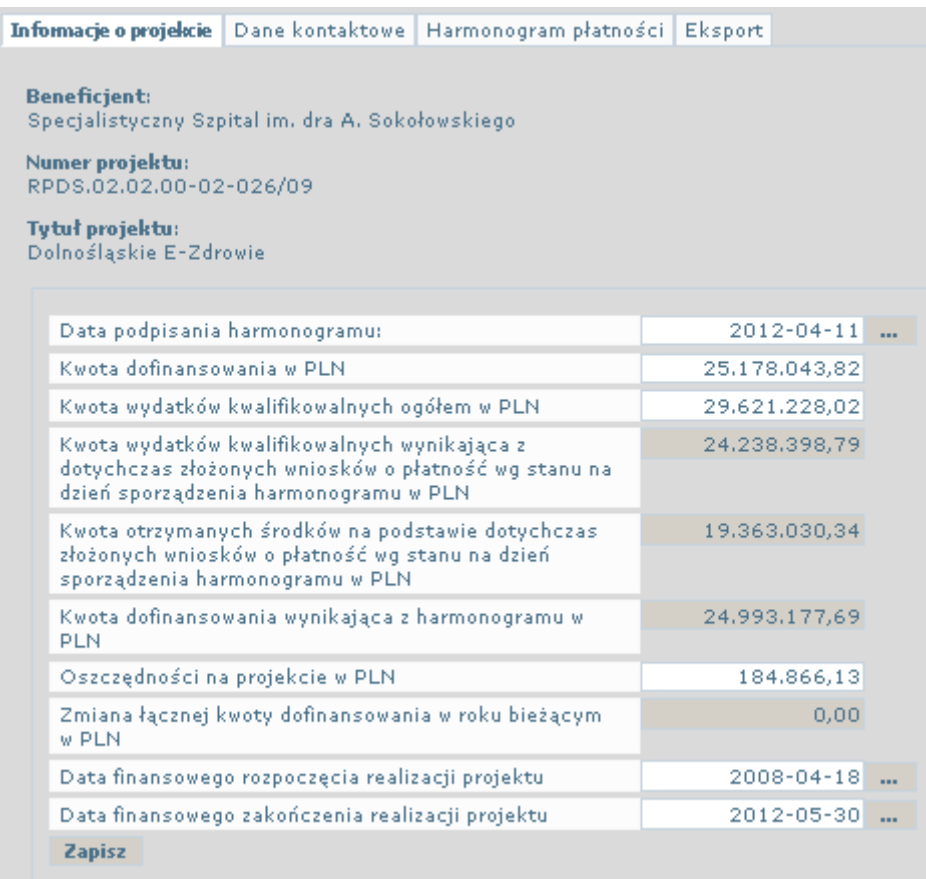

#### **Rysunek 2. Zakładka** *Informacje o projekcie*

W zakładce *Informacje o projekcie* (patrz Rysunek 2) zawarte są następujące informacje: - nazwa beneficjenta,

- numer projektu,
- tytuł projektu,
- data podpisania harmonogramu,
- kwota dofinansowania,
- kwota wydatków kwalifikowanych,

- kwota wydatków kwalifikowanych wynikająca z dotychczas złożonych wniosków o płatność wg stanu na dzień sporządzenia harmonogramu,

- kwota otrzymanych środków na podstawie dotychczas złożonych wniosków o płatność wg stanu na dzień sporządzenia harmonogramu,

- kwota dofinansowania wynikająca z harmonogramu,
- kwota oszczędności na projekcie,
- zmiana łącznej kwoty dofinansowania w roku bieżącym,
- data finansowego rozpoczęcia realizacji projektu,
- data finansowego zakończenia realizacji projektu.

Pól z informacjami o nazwie beneficjenta, numerze i tytule projektu nie można modyfikować, są one pobierane z systemu.

W pole Data podpisania harmonogramu wpisujemy datę, kiedy harmonogram został podpisany, dane w polach *Kwota dofinansowania w PLN:*, *Kwota wydatków kwalifikowalnych ogółem w PLN:*, *Data finansowego rozpoczęcia realizacji projektu:* oraz *Data finansowego rozpoczęcia realizacji projektu:* mają być zgodne z umową o dofinansowanie lub aktualnym aneksem.

Kwoty w polach *Kwota wydatków kwalifikowalnych wynikająca z dotychczas złożonych wniosków o płatność wg stanu na dzień sporządzenia harmonogramu w PLN:* oraz *Kwota otrzymanych środków na podstawie dotychczas złożonych wniosków o płatność wg stanu na dzień sporządzenia harmonogramu w PLN:* są sumą kwot z pól z zakładki *Harmonogram płatności*, w których odznaczono odpowiednio, że wniosek został złożony lub że został złożony i wypłacony.

Pole *Kwota dofinansowania wynikająca z harmonogramu*, umożliwia w trakcie wypełniania harmonogramu kontrolowanie, czy kwota dofinansowania z niego wynikająca jest zgodna z aktualną kwotą przyznanego w projekcie dofinansowania wynikającą z umowy o dofinansowanie lub obowiązującego aneksu do umowy. Jeżeli po wypełnieniu danych o wszystkich wnioskach złożonych oraz planowanych do złożenia kwota w tym polu jest niezgodna z przyznaną kwotą dofinansowania oznacza to, że wprowadzony harmonogram wymaga skorygowania.

Od wspomnianej zasady istnieją dwa wyjątki, kiedy kwota dofinansowania wynikająca z harmonogramu może być niższa od kwoty przyznanego dofinansowania:

- gdy w wyniku nałożonych na wydatki korekt finansowych, dane dotyczące wypłaconych już wniosków o płatność zostały pomniejszone o powyższe korekty, a nie zostało to jeszcze uwzględnione w aneksie do umowy,

- gdy w wyniku oszczędności wynikających np. z przeprowadzonych postępowań przetargowych kwota środków niezbędnych do realizacji projektu zmniejszyła się i beneficjent zwrócił się z prośbą o anektowanie umowy, a sporządzany harmonogram stanowi załącznik do tego aneksu. W obydwu wypadkach należy różnicę między przyznaną kwotą dofinansowania a kwotą wynikającą z harmonogramu wpisać w pole *Oszczędności na projekcie*.

Pole *Zmiana łącznej kwoty dofinansowania w roku bieżącym w PLN*, jest wypełniane przez Generator i zawiera informację o zmianie kwoty dofinansowania na rok bieżący wynikającej z tworzonego harmonogramu w stosunku do poprzednio złożonego harmonogramu. W przypadku gdy, w aktualnie tworzonym harmonogramie kwota dofinansowania jest większa niż w poprzednim kwota jest dodatnia, w odwrotnej sytuacji kwota jest ujemna.

Kliknięcie na przycisku *Zapisz* powoduje zapisanie wprowadzonych w tej części danych.

### **1.3. Dane kontaktowe**

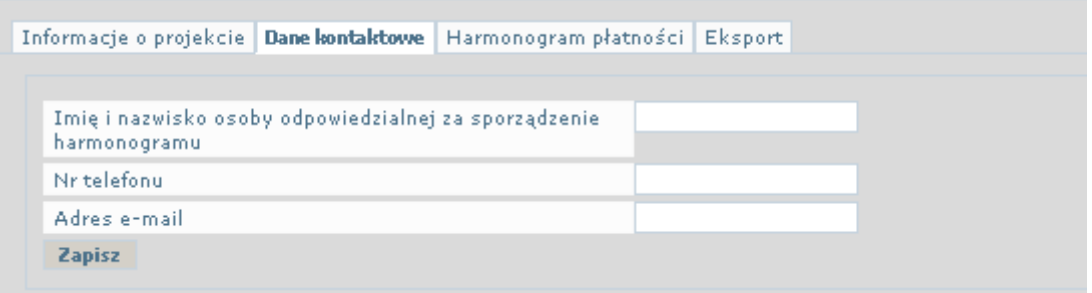

### **Rysunek 3. Zakładka** *Dane kontaktowe*

Zakładka *Dane kontaktowe* zawiera dane osoby odpowiedzialnej za sporządzenie harmonogramu.

# **1.4. Harmonogram płatności**

Najważniejsze dane są zawarte w zakładce *Harmonogram płatności*, są w niej informacje o wszystkich złożonych i planowanych do złożenia wnioskach o płatność. Dzieli się ona na części, ogólną, w której istnieje możliwość przeglądu całego harmonogramu – uaktywnia się ją klikając na przycisku *Harmonogram płatności* oraz szczegółową, w której wprowadza się dane dotyczące wniosku składanego w danym miesiącu.

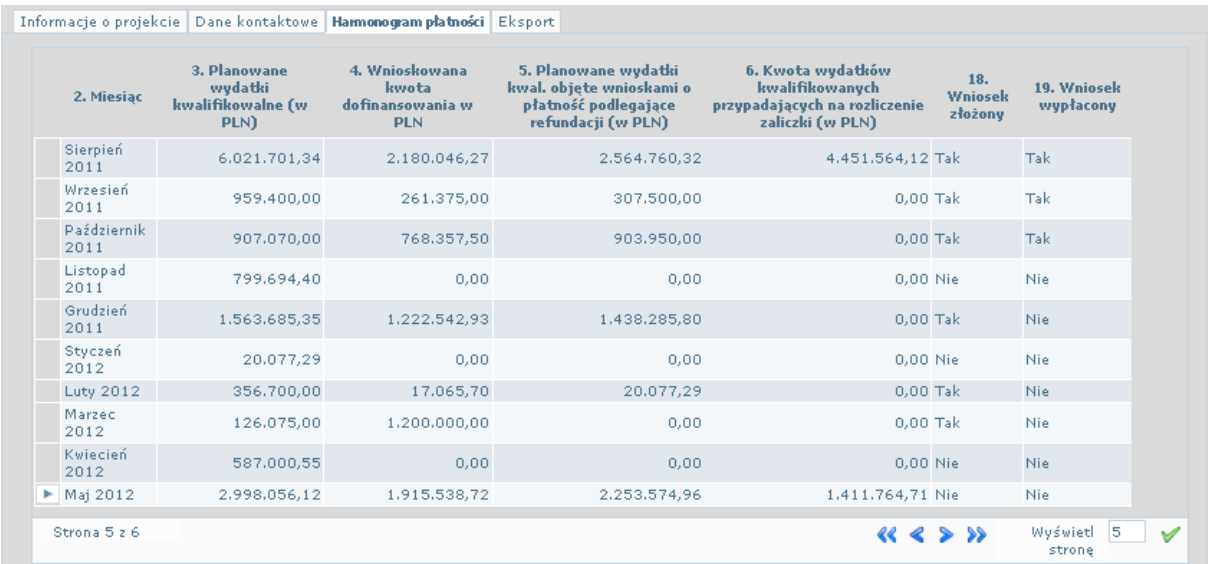

### **Rysunek 4. Część ogólna zakładki** *Harmonogram płatności*

W części ogólnej znajduje się tabela, w której wyszczególnione są wszystkie miesiące realizacji projektu, z określeniem w jakim miesiącu planuje się podsienie wydatków kwalifikowanych, o jaką kwotę dofinansowania beneficjent będzie w danym miesiącu wnioskował, jaka kwota wydatków kwalifikowanych we wniosku przypada na refundację a jaka na rozliczenie zaliczki oraz czy wniosek został złożony oraz czy został już wypłacony.

W lewym dolnym rogu tabeli jest informacja ile zajmuje ona stron i która z nich jest obecnie przeglądana, a w jej prawym dolnym rogu jest panel nawigacyjny: wciśnięcie przycisku powoduje przeniesienie na początek tabeli, przycisku przewinięcie o jedną stronę w tył, przycisku  $\triangleright$  o jedną stronę dalej, a przycisku  $\triangleright$  przenosi na sam koniec tabeli.

Wybrany przez użytkownika miesiąc oznaczony jest na harmonogramie z lewej strony symbolem **F**.

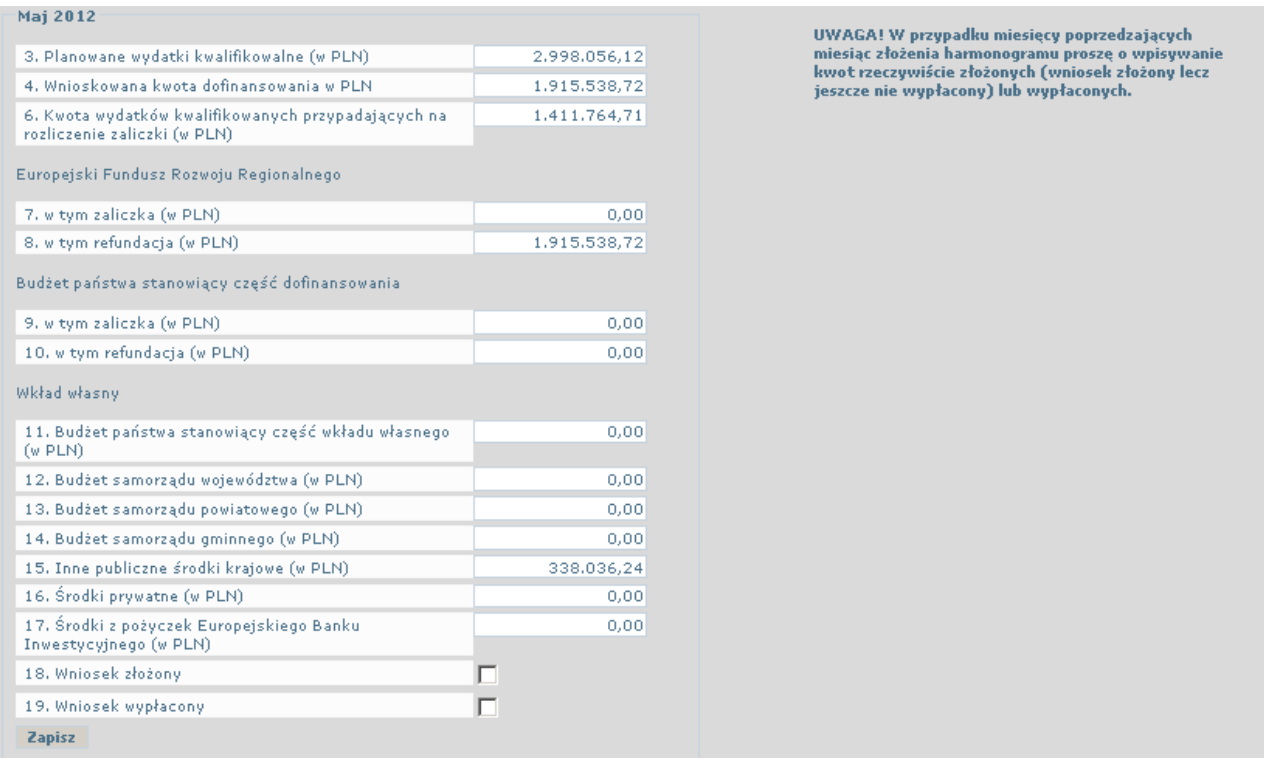

# **Rysunek 5. Część szczegółowa zakładki** *Harmonogram płatności*

Kliknięcie w któryś z miesięcy powoduje wejście w szczegółowe informacje planowanych do poniesienia w danym miesiącu wydatkach kwalifikowanych, wnioskowanej kwocie dofinansowania w podziale na środki z Europejskiego Funduszu Rozwoju Regionalnego oraz Budżetu państwa, w rozbiciu na zaliczkę i refundację oraz informacje o źródłach pochodzenia wkładu własnego beneficjenta.

Poniżej znajdują się informacje o tym czy w danym miesiącu wniosek został złożony oraz czy został on wypłacony.

Na samym dole znajduje się przycisk *Zapisz,* kliknięcie na którym powoduje zapisanie wprowadzonych danych.

# **1.5. Eksport**

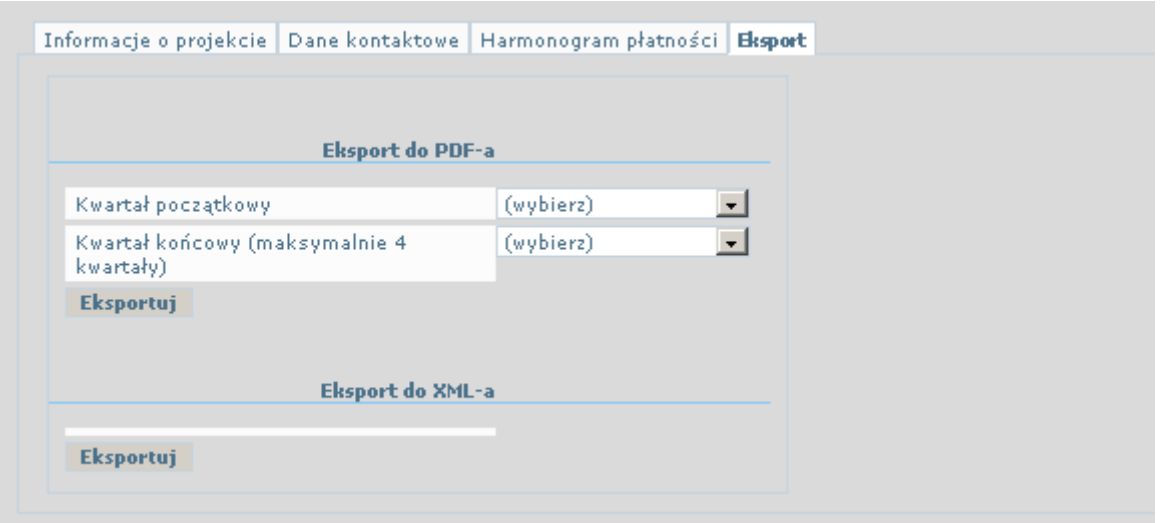

#### **Rysunek 6. Zakładka** *Eksport*

Zakładka *Eksport* jest podzielona na dwie funkcje:

- Eksport do PDF-a,
- Eksport do XML-a.

Funkcja *Eksport do PDF-a*, umożliwia utworzenie elektronicznej wersji harmonogramu płatności w formacie PDF, której wydrukowanie da harmonogram płatności zgodny z *Instrukcją wypełniania załącznika do umowy o dofinansowanie projektu: Harmonogram płatności dla projektu w ramach RPO WD 2007-2013 według źródeł finansowania*.

W celu dokonania tego należy z rozwijanego menu wybrać kwartał początkowy i kwartał końcowy, które mają znaleźć się na wydruku. Aby wydruk był zgodny z *Instrukcją* należy wybrać okres obejmujący cztery kwartały, przy czym kwartałem początkowym musi być kwartał bieżący.

Po wybraniu zakresu kwartałów należy wcisnąć przycisk *Eksportuj* znajdujący się poniżej. Po jego wciśnięciu na ekranie pojawia się okno dialogowe przeglądarki internetowej, które umożliwia otwarcie wygenerowanego pliku PDF w domyślnym, zainstalowanym na komputerze użytkownika programie obsługującym pliki w formacie PDF (zalecamy program *Adobe Acrobat Reader*  w najnowszej wersji) w celu jego wydrukowania (uwaga: po wybraniu tej opcji, harmonogram nie zostanie zapisany na dysku) lub zapisanie go na dysku w celu późniejszego wydrukowania.

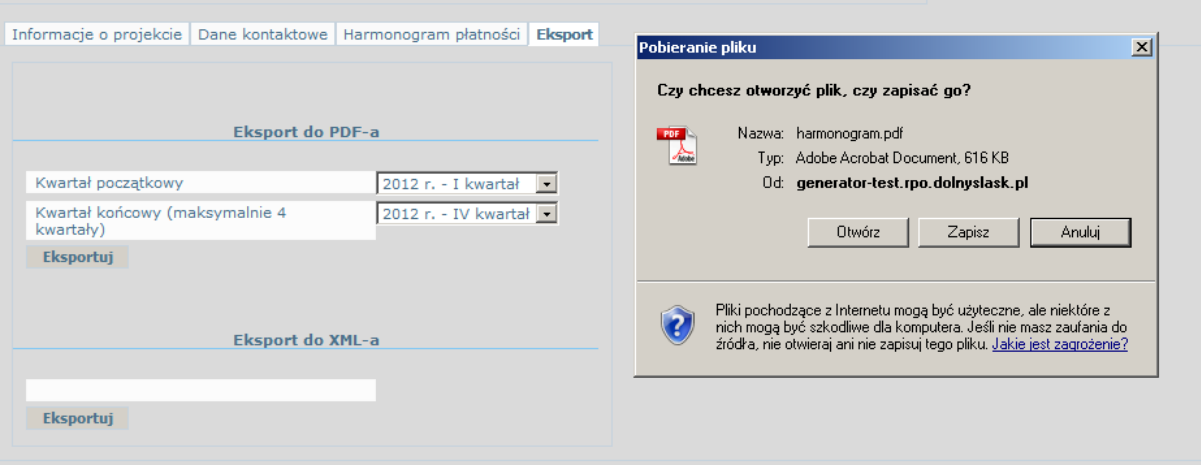

### **Rysunek 7 Przykładowe okno dialogowe przy wybraniu opcji** *Eksport do PDF-a*  **przeglądarka internetowa** *Internet Explorer*

Funkcja *Eksport do XML-a* tworzy elektroniczną wersję harmonogramu płatności w formacie XML. W tym wypadku także pojawia się okno dialogowe przeglądarki internetowej umożliwiające otwarcie lub zapisanie wygenerowanego pliku, w tym wypadku jednakże **należy wybrać opcję** *Zapisz*.

# **2. Tworzenie harmonogramu płatności w ramach generatora harmonogramów**

Zasady tworzenia harmonogramu płatności za pośrednictwem generatorów harmonogramów są różne i przede wszystkim zależne od tego, czy tworzony harmonogram jest pierwszym utworzonym dla projektu za pośrednictwem generatora czy też nie. W tej części instrukcji zostanie omówiony sposób jego tworzenia w obydwu tych

przypadkach.

# **2.1. Pierwszy harmonogram płatności utworzony w ramach generatora harmonogramów płatności**

W celu utworzenia harmonogramu płatności należy na ekranie głównym generatora harmonogramów nacisnąć w jego lewym górnym rogu przycisk *Nowy harmonogram*. Powoduje to utworzenie nowego pustego harmonogramu.

# *UWAGA: Niestety ponieważ obecnie system nie umożliwia automatycznego uzupełnienia harmonogramu płatności danymi historycznymi dotyczącymi wniosków, które zostały już złożone przed dniem utworzenia harmonogramu, wszystkie te dane należy wprowadzić do harmonogramu ręcznie : UWAGA*

Na ekranie głównym generatora harmonogramów płatności nowoutworzony harmonogram wygląda następująco:

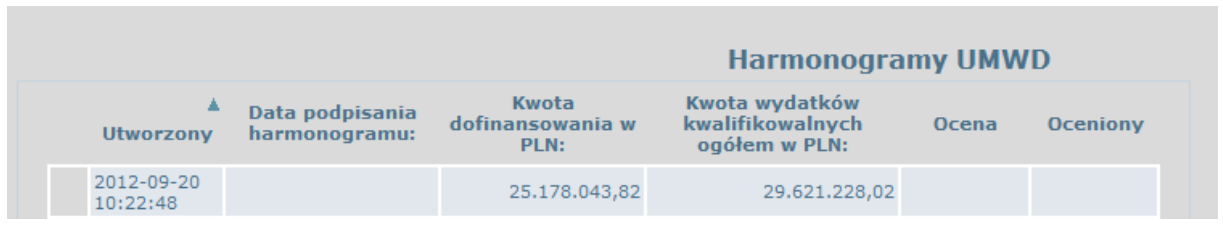

# **Rysunek 8. Wygląd nowoutworzonego harmonogramu płatności na ekranie głównym generatora harmonogramów płatności**

W celu przejścia do jego edycji należy kliknąć na harmonogramie i następnie na jednej z zakładek znajdujących się poniżej wykazu harmonogramów, którą chcemy w danym momencie wypełnić.

# 2.1.1. Zakładka *Informacje o projekcie*

Wszystkie pola poza datą podpisania harmonogramu, są w tej zakładce od razu wypełnione i dane w nich zawarte (poza polami *Kwota wydatków kwalifikowalnych wynikająca z dotychczas złożonych wniosków o płatność wg stanu na dzień sporządzenia harmonogramu w PLN:* oraz *Kwota otrzymanych środków na podstawie dotychczas złożonych wniosków o płatność wg stanu na dzień sporządzenia harmonogramu w PLN:*, w których kwoty wynikają z danych w zakładce *Harmonogram płatności*) wynikają z umowy o dofinansowanie lub aktualnego aneksu do umowy.

# *UWAGA: W przypadku gdy dane są niezgodne z danymi rzeczywistymi proszę o jak najszybsze zgłoszenie tego faktu opiekunowi projektu :UWAGA*

Jako datę podpisania harmonogramu należy podać datę, w której harmonogram zostanie podpisany przez osobę do tego uprawnioną (np. burmistrza, prezydenta, wójta, osobę do tego upoważnioną). Dlatego też najlepiej jest tą datę wpisać tuż po wypełnieniu wszystkich pozostałych części harmonogramu.

# 2.1.2. Zakładka *Dane kontaktowe*

W zakładce *Dane kontaktowe* wpisujemy dane osoby odpowiedzialnej za sporządzenie harmonogramu, a w szczególności jej imię i nazwisko, nr telefonu i adres e-mail.

# 2.1.3. Zakładka *Harmonogram płatności*

Do zakładki *Harmonogram płatności* wprowadzamy wszystkie złożone lub planowane do złożenia wnioski o płatność poza wnioskami **sprawozdawczymi**.

W celu wypełnienia klikamy na miesiąc, w którym został złożony lub będzie złożony wniosek o płatność, a następnie w podzakładce, która pojawiła się poniżej wprowadzamy dane szczegółowe.

Sposób wprowadzania danych w tej zakładce zależy od tego, czy mamy do czynienia z danymi historycznymi czyli dotyczącymi już złożonych wniosków o płatność, czy też z danymi wnioskach, które mają być złożone w przyszłości.

W przypadku danych o wnioskach już złożonych nie wypełniamy pola *Planowane wydatki kwalifikowalne (w PLN)*. Pozostałe kwoty muszą być aktualne tzn. :

- w przypadku wniosków złożonych, a jeszcze nie wypłaconych – zgodne z kwotami wykazanymi w najnowszej złożonej wersji wniosku,

- w przypadku wniosków wypłaconych – zgodne z kwotami z wersji wniosku na podstawie której środki zostały wypłacone,

- w przypadku wniosków wypłaconych, zawierających wydatki na które zostały nałożone korekty finansowe – uwzględniać te korekty.

Pola, w których wprowadzone dane miałyby wartość 0, mogą pozostać puste.

Wprowadzane dane dotyczące źródeł finansowania wkładu własnego muszą być zgodne z ustalonym w umowie/aneksie do umowy montażem finansowym, co oznacza, że jeżeli z umowy, aneksu do umowy wynika, że wkład własny beneficjenta ma być finansowany ze środków samorządu województwa, to wypełnić należy tylko pole *Budżet samorządu województwa (w PLN)* a pozostałe pola dotyczące wkładu własnego beneficjenta pozostawić puste.

Ponadto pola należy wypełnić tak, aby kwota wydatków kwalifikowanych wykazanych we wniosku o płatność była równa tej części kwoty dofinansowania, która podlega refundacji przemnożonej przez iloraz przyznanej kwoty dofinansowania i całkowitej kwoty wydatków kwalifikowanych. Generator pilnuje żeby ten warunek został spełniony i w przypadku, gdy tak nie jest, po wciśnięciu przycisku *Zapisz*, wprowadzone dane nie są zapisywane i na górze ekranu pojawia się komunikat:

**UWAGA! Kwota wydatków kwalifikowalnych nie stanowi wyniku równania: suma kwot z pól 8 i 10 przemnożonych przez iloraz Kwoty wydatków kwalifikowalnych ogółem do Kwoty dofinansowania na projekcie - sprawdź czy poprawnie wpisałeś kwoty !!!** 

|                                                                                                    | <b>Harmonogramy UMWD</b> |                                  |                                   |                                                     |              |                        |
|----------------------------------------------------------------------------------------------------|--------------------------|----------------------------------|-----------------------------------|-----------------------------------------------------|--------------|------------------------|
| UWAGA! Kwota wydatków kwalifikowalnych nie stanowi wyniku równania: suma kwot z pól 8 i 10<br>przemnożonych przez iloraz Kwoty wydatków kwalifikowalnych ogółem do Kwoty dofinansowania na<br>projekcie - sprawdź czy poprawnie wpisałeś kwoty !!! |                          |                                  |                                   |                                                     |              |                        |
|                                                                                                    | <b>Utworzony</b>         | Data podpisania<br>harmonogramu: | Kwota<br>dofinansowania w<br>PLN: | Kwota wydatków<br>kwalifikowalnych<br>ogółem w PLN: | <b>Ocena</b> | <b>Oceniony</b>        |
|                                                                                                    | 2012-09-20<br>10:22:48   |                                  | 25.178.043,82                     | 29.621.228,02                                       |              |                        |
|                                                                                                    | 2012-08-22<br>14:18:05   | 2012-04-11                       | 25.178.043,82                     | 29.621.228,02                                       |              |                        |
|                                                                                                    | 2012-07-26<br>14:20:33   | 2012-04-11                       | 25.178.043,82                     | 29.621.228,02 zatwierdzony                          |              | 2012-09-04<br>12:56:20 |
|                                                                                                    | 2012-07-26<br>13:15:33   | 2012-03-14                       | 74,00                             | 29.621.228,02                                       |              |                        |
|                                                                                                    | 2012-07-26<br>12:54:13   | 2011-10-28                       | 25.178.043,82                     | 29.621.228,02                                       |              |                        |
|                                                                                                    | 2012-07-26<br>11:18:23   | 2011-08-31                       | 25,178,043,82                     | 29.621.228,02                                       |              |                        |
|                                                                                                    | 2012-05-23<br>13:53:47   | 2011-05-25                       | 25,178,043,82                     | 29.621.228,02                                       |              |                        |
|                                                                                                    | 2012-05-23<br>09:44:13   | 2011-03-14                       | 25.178.043,82                     | 29.621.228,02                                       |              |                        |
|                                                                                                    | 2012-05-22<br>15:49:20   | 2010-11-26                       | 25.178.043,82                     | 29.621.228,02                                       |              |                        |
|                                                                                                    | 2012-05-22<br>15:01:22   | 2010-04-23                       | 25.178.043,82                     | 29.621.228,02                                       |              |                        |

**Rysunek 9. Ekran generatora z widocznym komunikatem błędu** 

Jeżeli wniosek został już złożony należy odznaczyć kwadrat obok pola *Wniosek złożony*, a przypadku wniosku wypłaconego **dodatkowo** kwadrat obok pola *Wniosek wypłacony*. W celu zapisania wprowadzonych danych należy wcisnąć przycisk *Zapisz*.

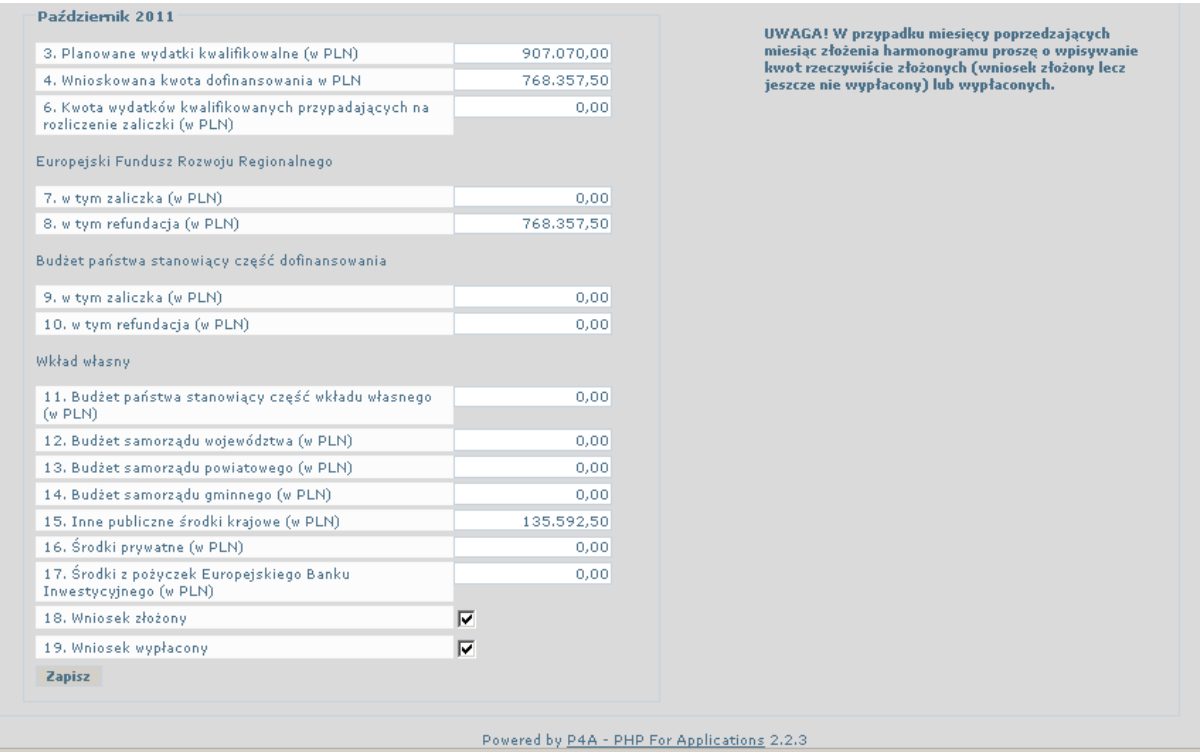

# **Rysunek 10. Dane szczegółowe dotyczące danego miesiąca z zaznaczoną informacją że wniosek został złożony i był wypłacony**

# 2.1.4. Zakładka *Eksport*

Po zakończeniu wprowadzania wszystkich danych w poszczególnych zakładkach i upewnieniu się, że są one prawidłowe należy wygenerować harmonogram w formacie PDF i go wydrukować. Należy przy tym pamiętać, aby kwartałem początkowym był kwartał bieżący, jeśli chodzi o kwartał końcowy, to system uniemożliwia wybranie takiego kwartału, że w efekcie wydruk objąłby więcej niż 4 kwartały – w takim przypadku wygenerowanie pliku PDF jest niemożliwe a po wciśnięciu przycisku *Eksportuj* na górze ekranu pojawia się komunikat:

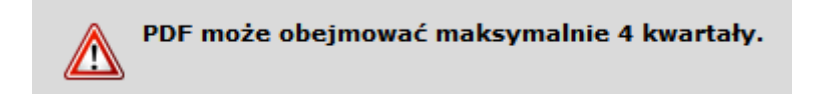

Po wyeksportowaniu do PDF i wydrukowaniu należy harmonogram także wyeksportować do formatu XML. W tym celu należy wcisnąć przycisk *Eksportuj* w polu *Eksport do XML-a*. Tak powstały plik należy zapisać a następnie dostarczyć wraz z wydrukiem do Instytucji Zarządzającej.

# **2.2. Kolejny harmonogram płatności utworzony w ramach generatora harmonogramów płatności**

W przypadku, gdy w generatorze tworzony jest kolejny harmonogram płatności można oczywiście zacząć całkiem od nowa tworząc nowy pusty harmonogram przez naciśnięcie przycisku *Nowy harmonogram* na głównym ekranie generatora, jednakże najlepiej jest utworzyć kolejny harmonogram poprzez modyfikację harmonogramu utworzonego wcześniej.

Aby tego dokonać, należy wybrać harmonogram z wykazu wszystkich harmonogramów w projekcie – najlepiej jak to jest ostatni, zatwierdzony przez Instytucję Zarządzającą (w polu *Ocena* jest wpisany status *zatwierdzony* a w polu *Oceniony* jest wpisana data oceny najbliższa dacie w której obecny harmonogram jest sporządzany) harmonogram – i wcisnąć przycisk *Powiel harmonogram.* Efektem tej operacji jest powstanie nowego harmonogramu, który znajduje się w wykazie harmonogramów powyżej powielonego i ma aktualną datę i godzinę utworzenia.

Harmonogram powstały w skutek powielenia poprzedniego ma w zakładce *Harmonogram płatności* wypełnione wszystkie pola tak samo jak harmonogram na podstawie, którego powstał. Aby utworzyć nowy, zgodny ze aktualnym stanem faktycznym harmonogram wystarczy zmodyfikować dane tam zawarte, np.:

- zmienić kwoty złożonego niewypłaconego wniosku, który został skorygowany (kolejna wersja wniosku) do kwot wynikających z dokonanej korekty,
- w przypadku wniosku, który został wypłacony, a na moment sporządzenia poprzedniego harmonogramu nie był, zmienić dane tak aby były zgodne z rzeczywiście wypłaconym wnioskiem i zmienić jego status na wypłacony,
- jeżeli w poprzedniej wersji harmonogramu przewidywano złożenie w danym miesiącu wniosku o płatność a wniosek faktycznie wpłynął na tą samą kwotę co planowana zmiana jego statusu na złożony, inną niż planowana - zmiana statusu oraz odpowiednie zmodyfikowanie kwot, nie wpłynął w ogóle – usunięcie kwot w danym miesiącu,
- zmieniły się planowane miesiące złożenia kolejnych wniosków w przyszłości lub kwoty w nich wnioskowane – odpowiednia modyfikacja kwot, usunięcie kwot w miesiącach, w których wniosek jednak nie wpłynie, dodanie kwot w innych miesiącach.

Pozostałe części harmonogramu należy wypełnić analogicznie jak w przypadku tworzenia pierwszego harmonogramu w generatorze.